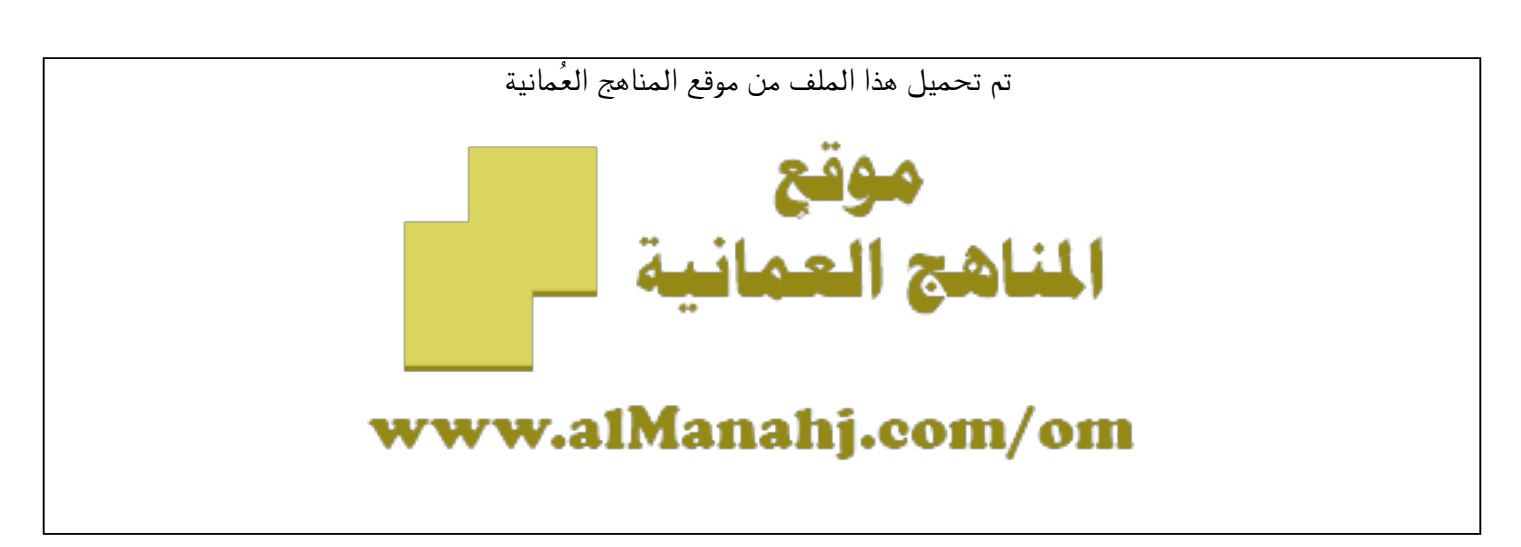

[\\*للحصول على أوراق عمل لجميع الصفوف وجميع المواد اضغط هنا](https://almanahj.com/om) 

<https://almanahj.com/om>

[\\* للحصول على أوراق عمل لجميع مواد ملفات مدرسية اضغط هنا](https://almanahj.com/om/) 

<https://almanahj.com/om/>

```
* للحصول على جميع أوراق ملفات مدرسية في مادة التربية ولجميع الفصول, اضغط هنا
```
<https://almanahj.com/om/edu>

```
* للحصول على أوراق عمل لجميع مواد ملفات مدرسية في مادة التربية الخاصة بـ الفصل الثاني اضغط هنا
```
<https://almanahj.com/om/edu2>

```
* لتحميل كتب جميع المواد في جميع الفصول للـ ملفات مدرسية اضغط هنا
```
<https://almanahj.com/om/grade>

 [\\* لتحميل جميع ملفات المدرس تعليمية ظفار اضغط هنا](https://almanahj.com/om/pages/search?teacher_name=تعليمية ظفار) 

 [للتحدث إلى بوت على تلغرام: اضغط هنا](https://t.me/omcourse_bot) 

 [https://t.me/omcourse\\_bot](https://t.me/omcourse_bot) 

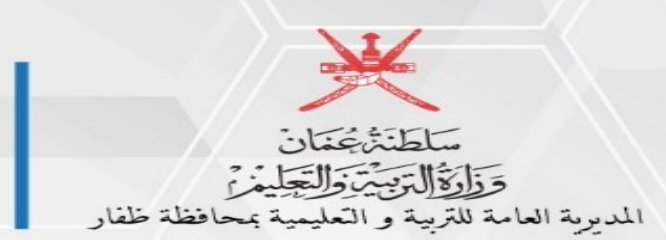

Communication تعليمية ظفار مكتب المدير العام

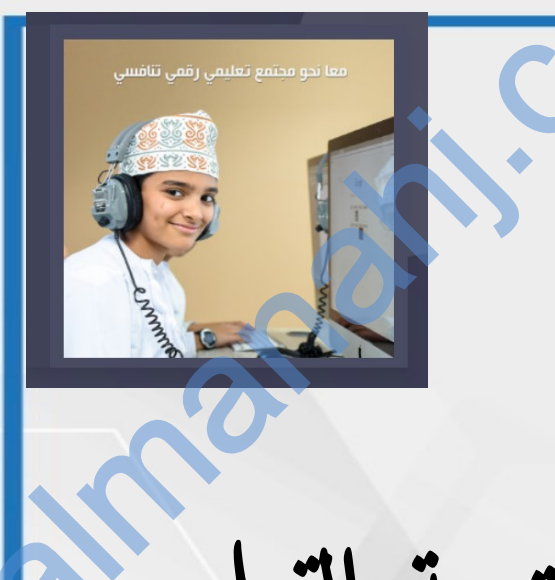

طريقة الوصول إىل الدروس يف املنصة التعليمية لوزارة الرتبية والتعليم a

## **[https://edugate.moe.gov.om](https://edugate.moe.gov.om/)** التعليمية املنصة رابط

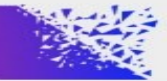

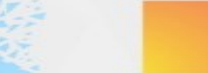

ඟ

تعلىمية ظفار

**@MOF.SLI** 

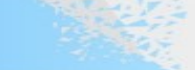

تعليمية ظفار

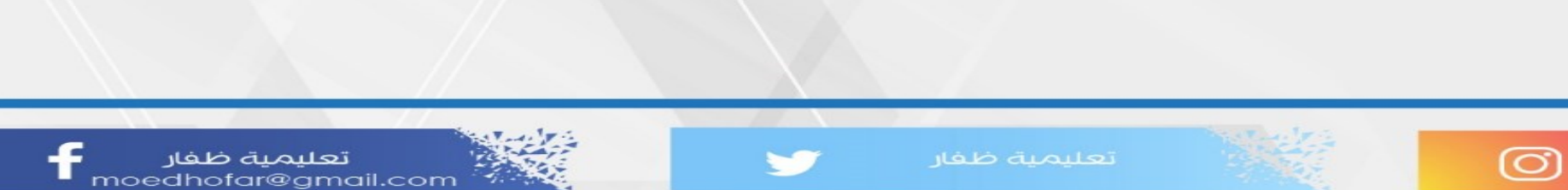

تعلىمىة ظفار moedhofar@gmail.com

## **[https://edugate.moe.gov.om](https://edugate.moe.gov.om/)** التعلمية المنصة رابط تسجيل 1-

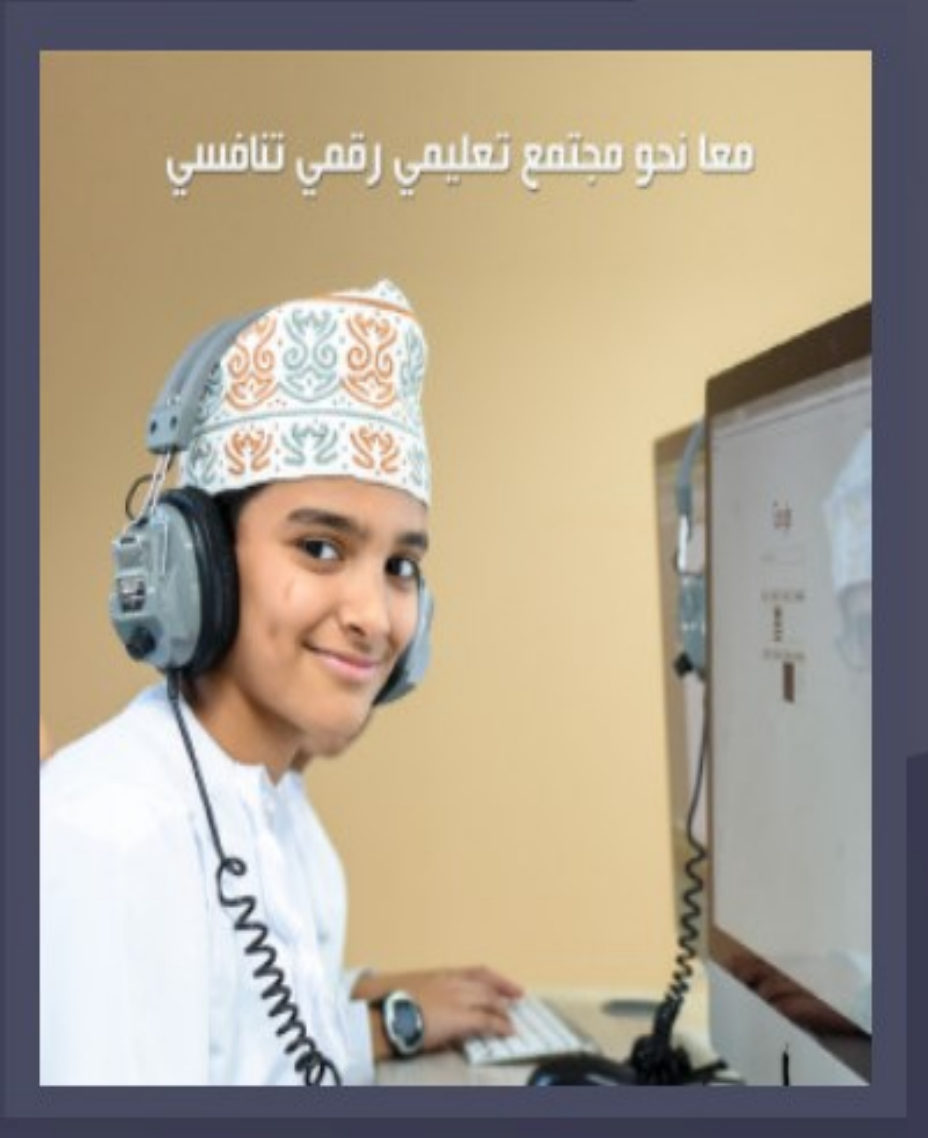

## com/om

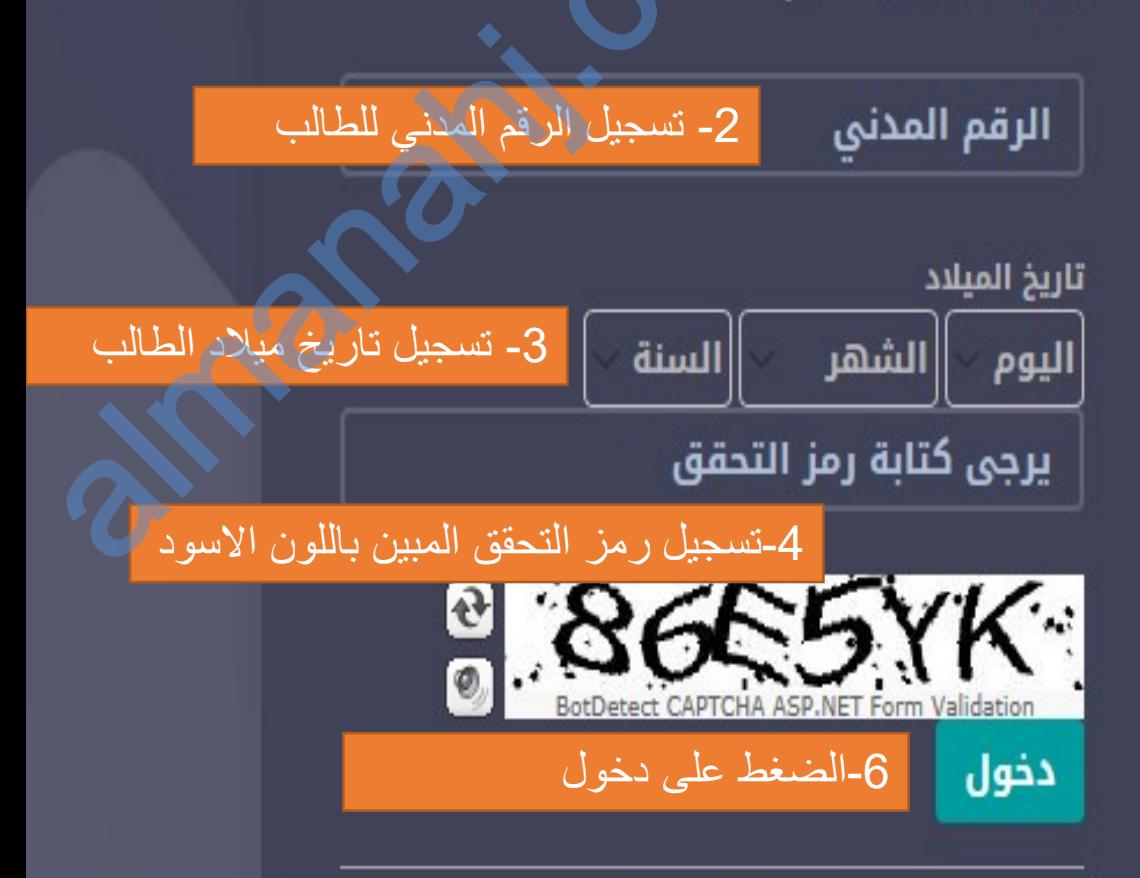

com/om

almanahj.

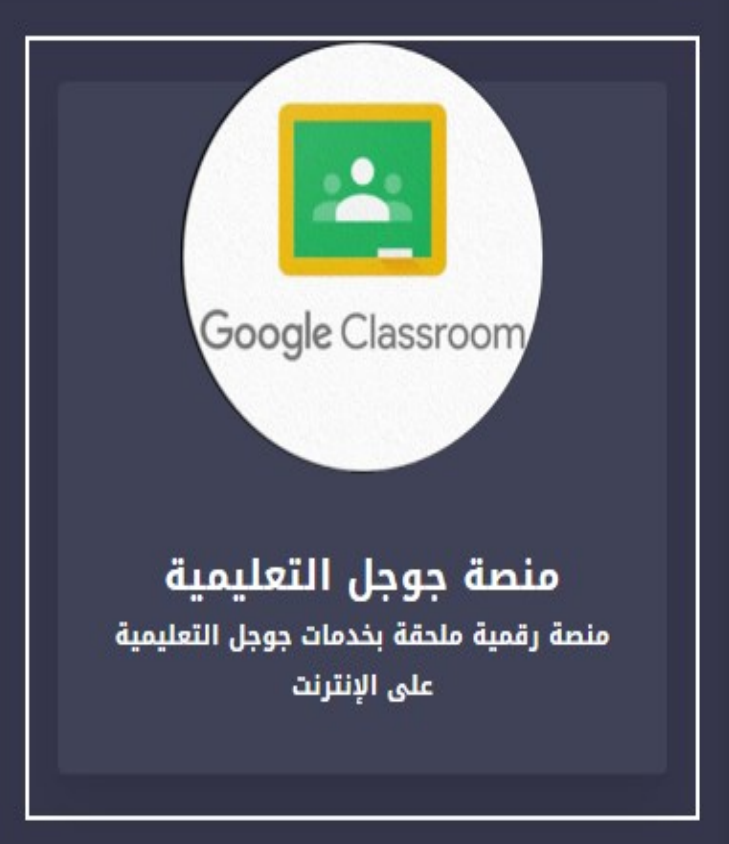

₩

@ التعلم الإلكتروني

 $\circ$ 

 $\hat{\phantom{a}}$ 

7- قم بالضغط على منصة جوجل التعليمة

جميع الحقوق محفوظة © 2020 وزارة التربية والتعليم

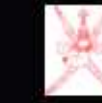

 $\circ$ 

 $\boldsymbol{\wedge}$ 

sroom,

منصة ج

Е

شرح الدخول للمنصة ×

منصة رقمية ملحا

Company of

os://edu.google.com/products/classroom

ابيانات تسجيل الدخول للمنصة التعليمية ×

بكل خصوصية ويسر

almanahj. 8- قم بكتابة وحفظ اسم المستخد الخاص بك اسم المستخدم 9- قم بكتابة وحفظ كلمة المرور الخاصة بك كلمة المرور:<mark></mark> انقر هنا للدخول إلى : منصة جوجل التعليمية -10 انقر هنا للدخول إلى منصة جوجل **SET TTON** App Store لتعليم

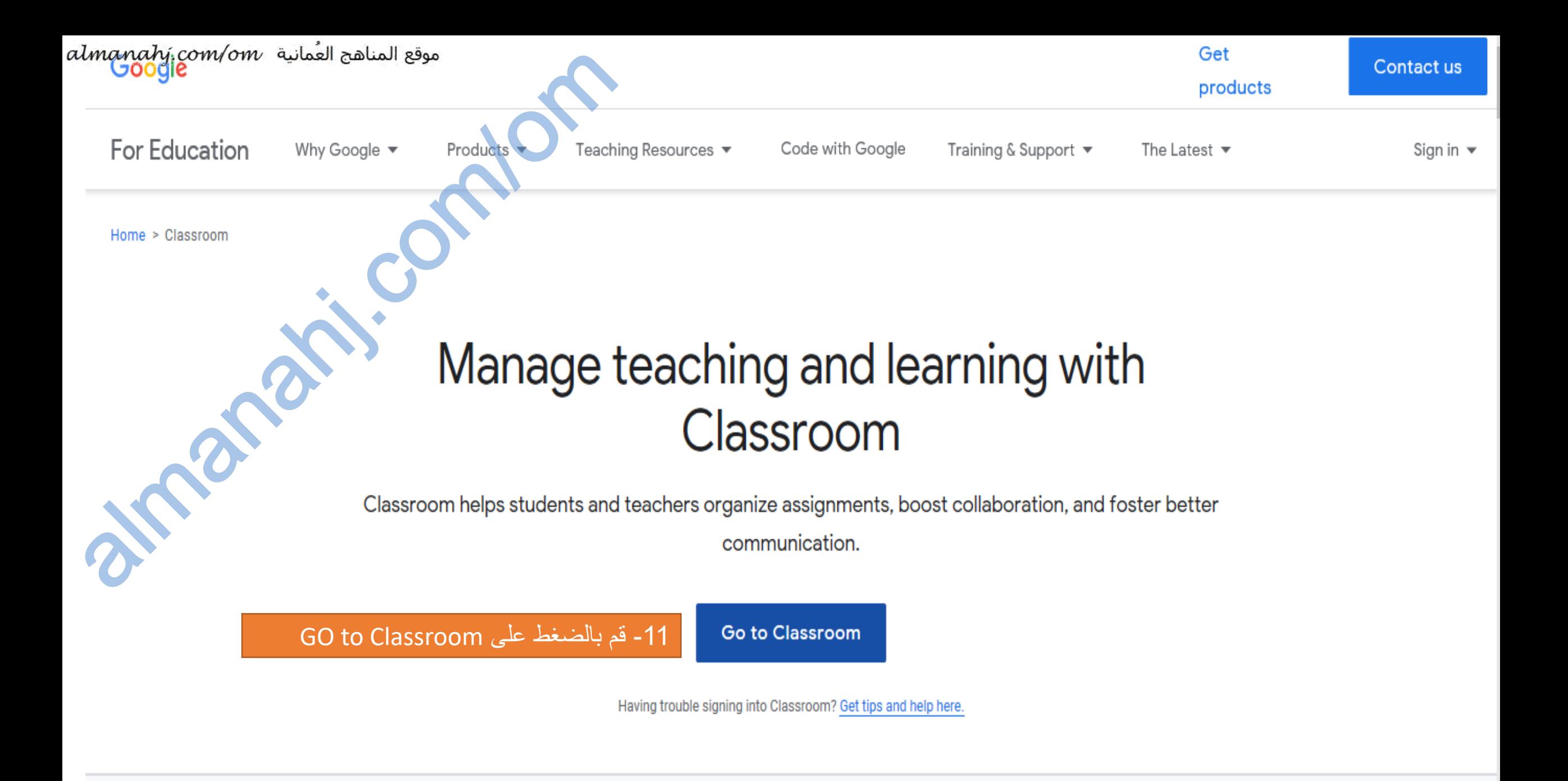

Google serves cookies to analyze traffic to this site. Information about your use of our site is shared with Google for that purpose. See details

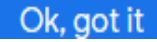

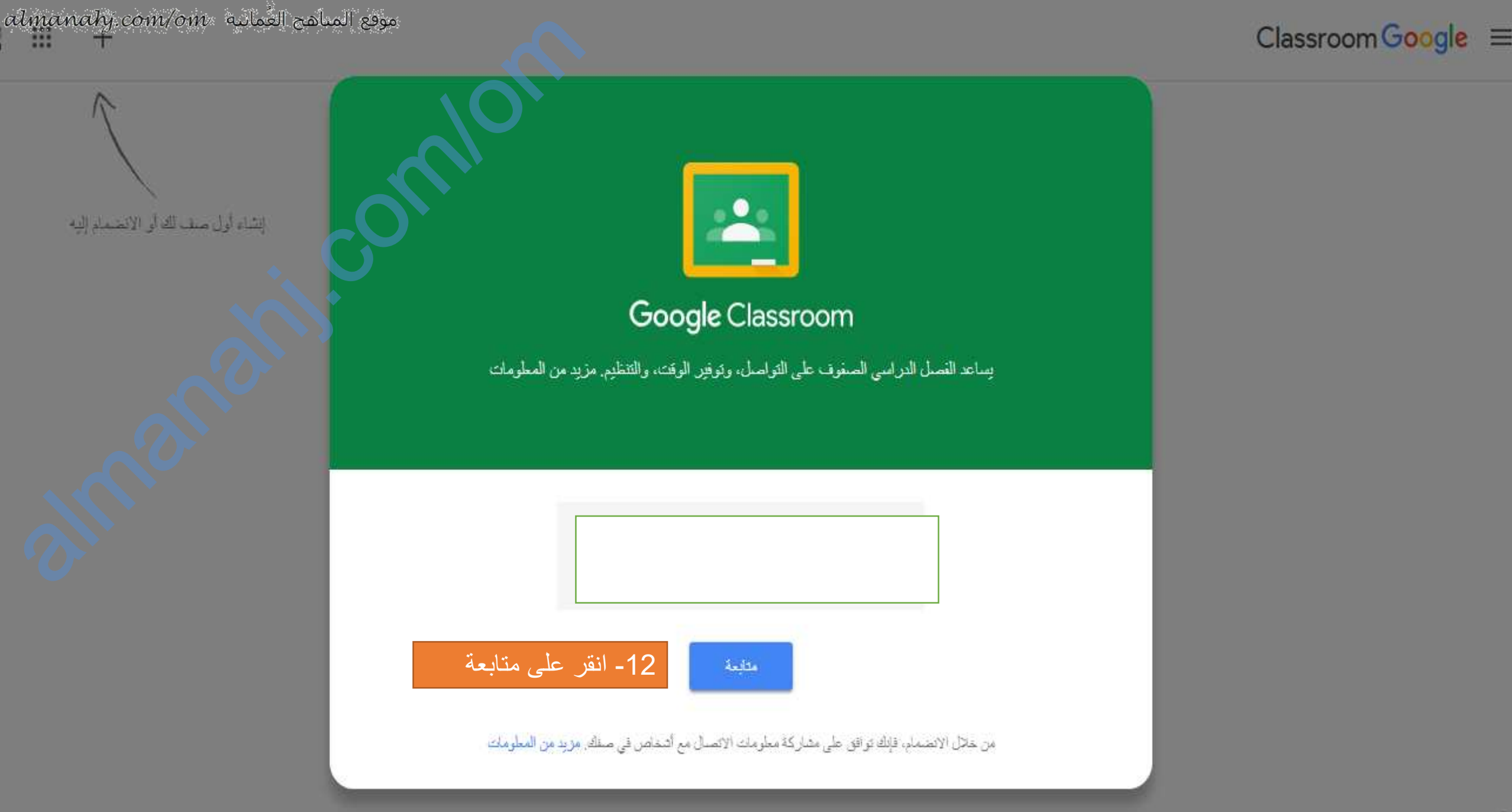

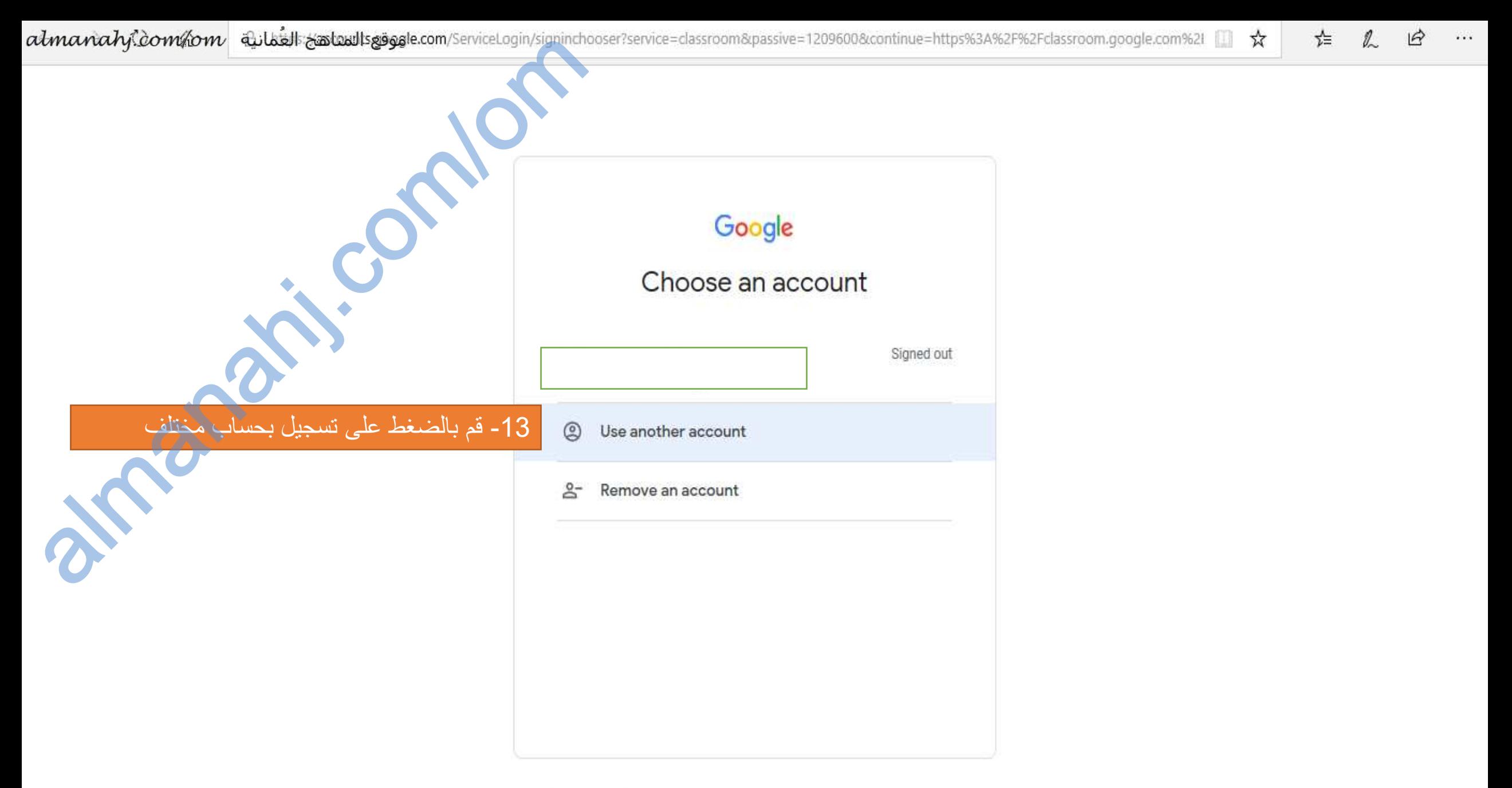

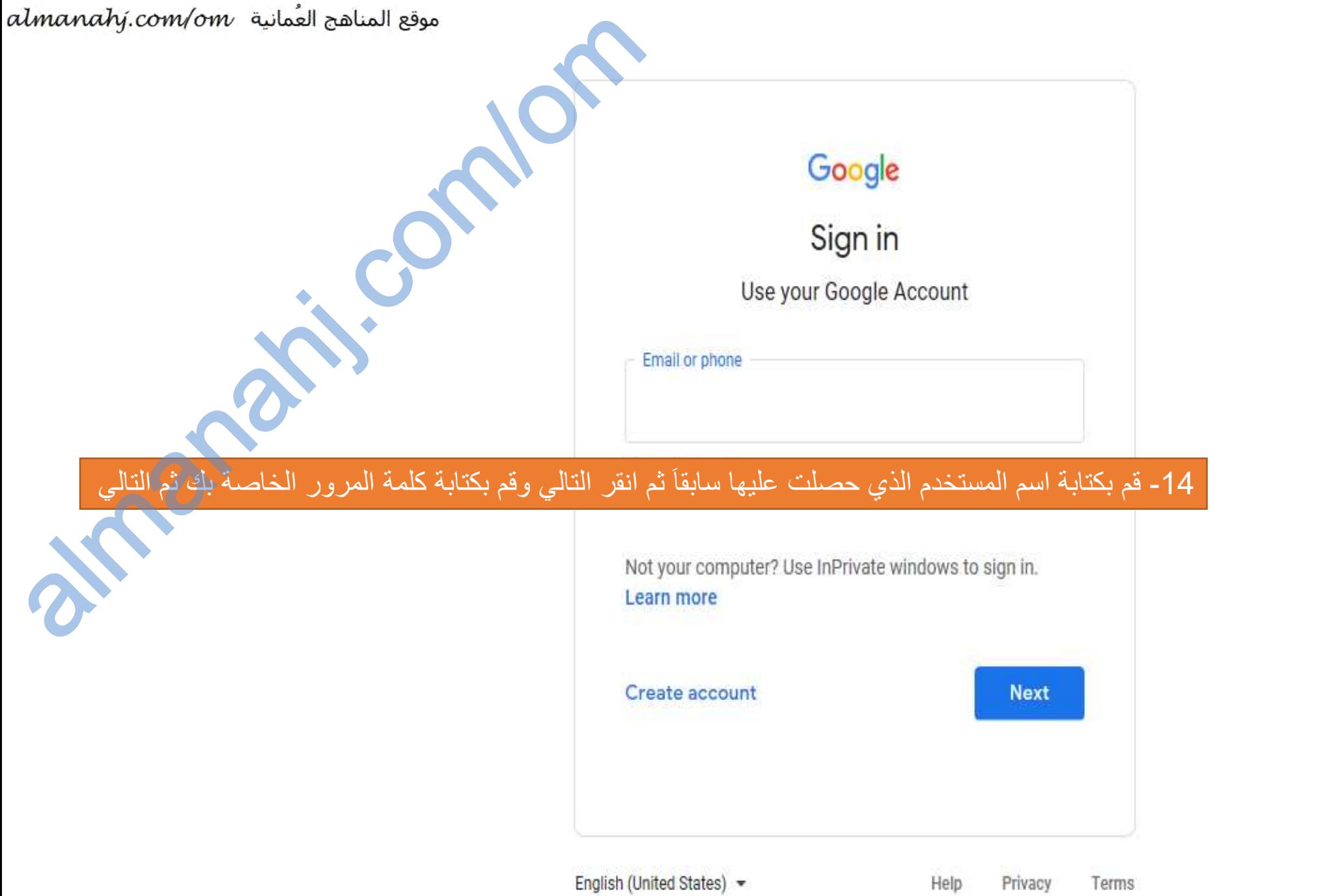

almanahj.

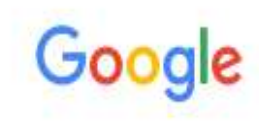

Welcome to your new a

When you use Google services, your domain administrator will have access to your s1225090@edu.moe.om account information, including any data you store with this account in Google services. You can learn more here, or by consulting your organization's privacy policy, if one exists. You can choose to maintain a separate account for your personal use of any Google services, including email. If you have multiple Google accounts, you can manage which account you use with Google services and switch between them whenever you choose. Your username and profile picture can help you ensure that you're using the intended account.

If your organization provides you access to the G Suite core services, your use of those services is governed by your organization's G Suite agreement. Any other Google services your administrator enables ("Additional Services") are available to you under the Google Terms of Service and the Google Privacy Policy. Certain Additional Services may also have service-specific terms. Your use of any services your administrator allows you to access constitutes acceptance of applicable service-specific terms.

Click "Accept" below to indicate that you understand this description of how your s1225090@edu.moe.om account works and agree to the Google Terms of Service and the Google Privacy Policy.

### -15 قم بالنقر على Accept

Accept

# Company of Company

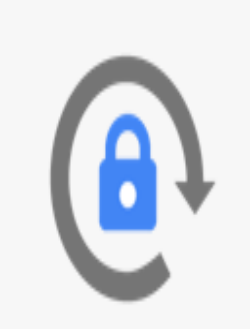

-16 الصورة توضح تغيير رقم سري خاص بك مع تكراره ويفضل ان يكون من 8 الصورة توضح تغيير رقم سري كديد<br>16- الصورة توضح تغيير رقم سري كديد<br>ارقام وحروف ورموز ثم الضغط على من 8 aChange password

Create a new, strong password that you don't use for other websites.

Create password

Confirm password

Change password

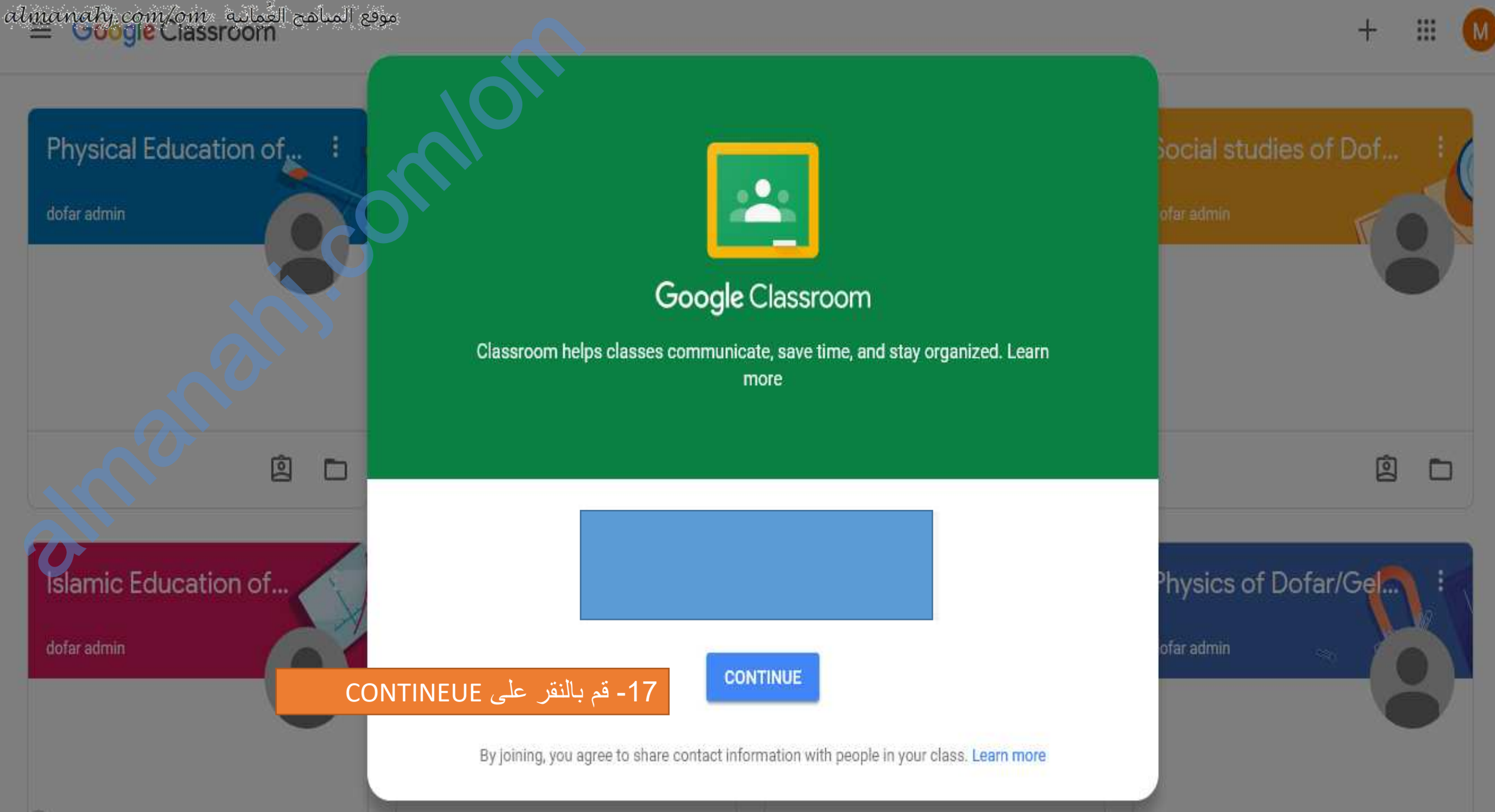

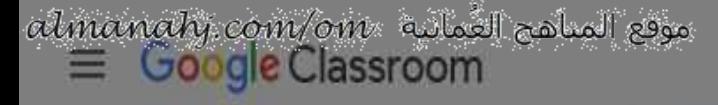

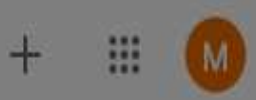

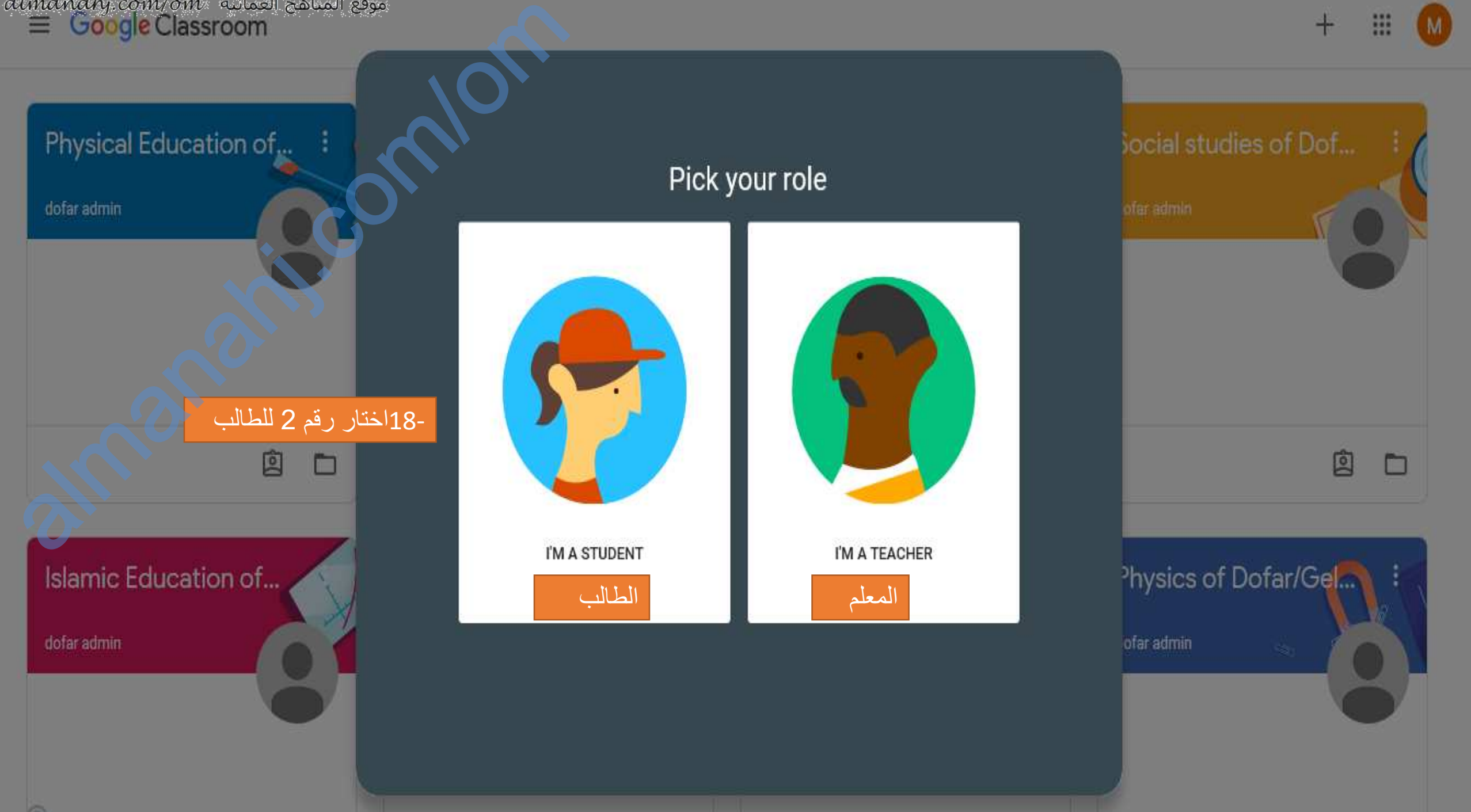

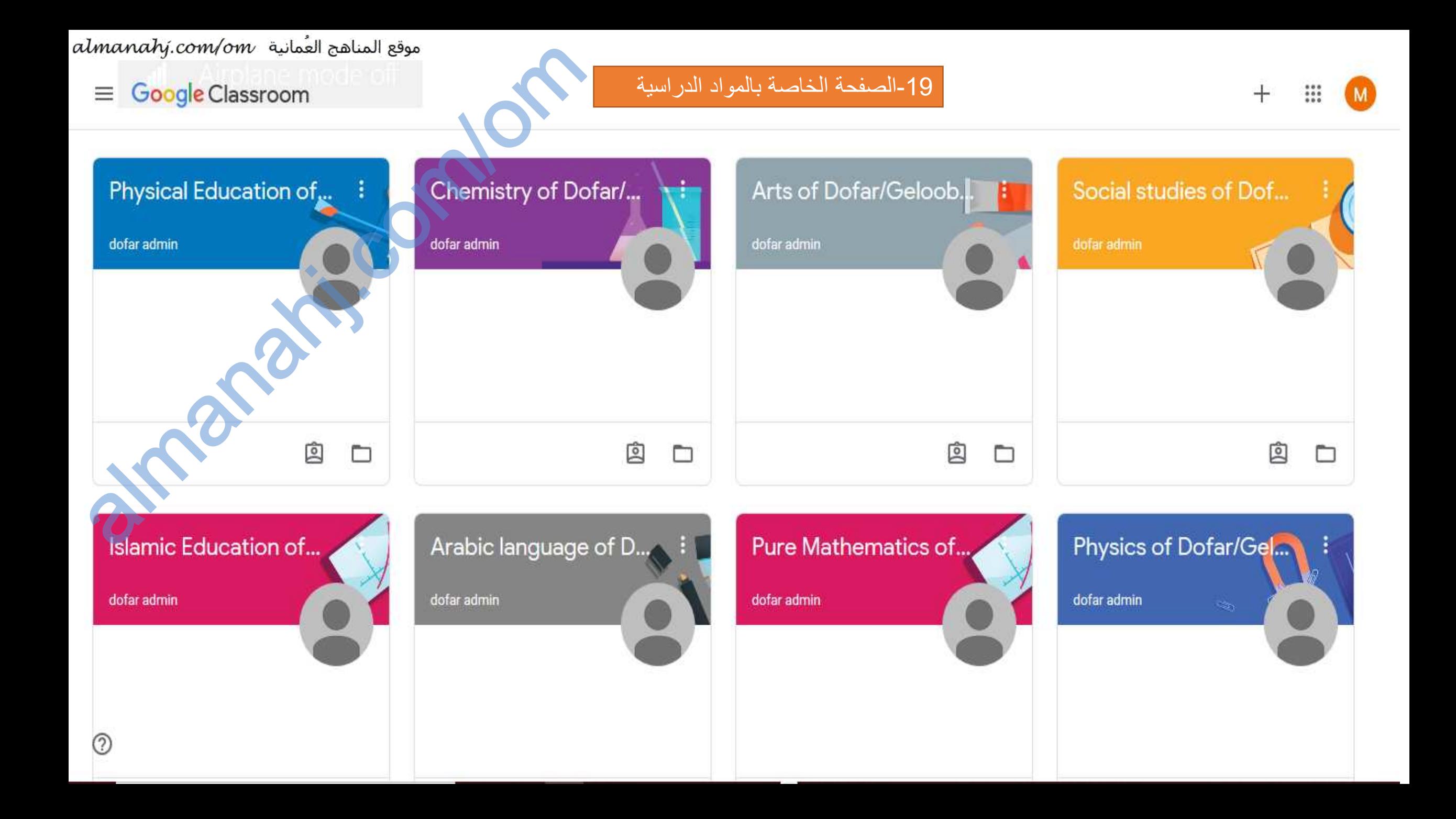

**Almanahiran** 

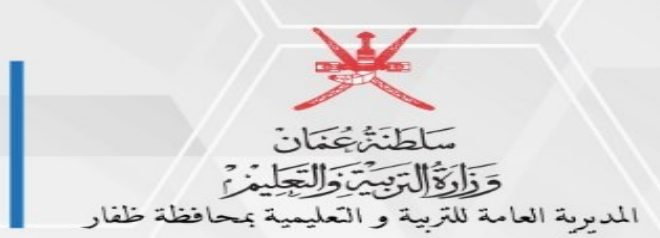

Communication تعليمية ظفار مكتب المدير العام

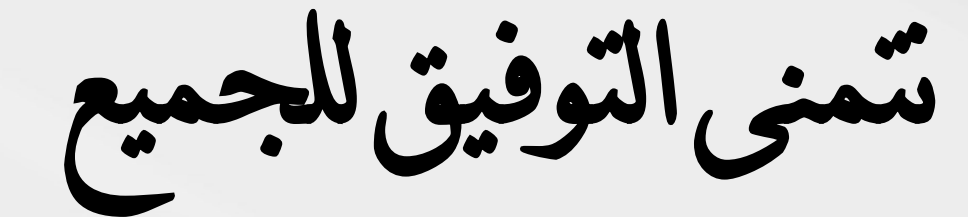

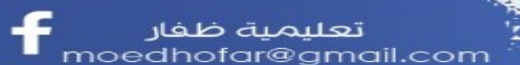

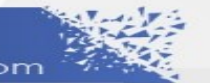

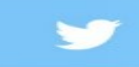

تعليمية ظفار

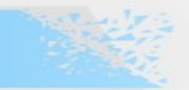

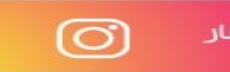

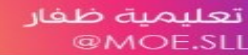

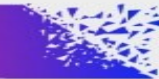